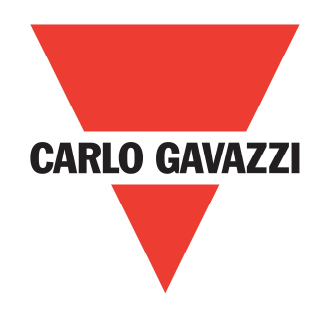

# **HDMS** Modbus and PC Software

Rev 1.0

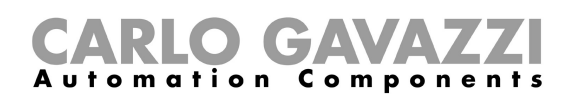

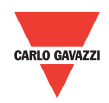

## **Contents**

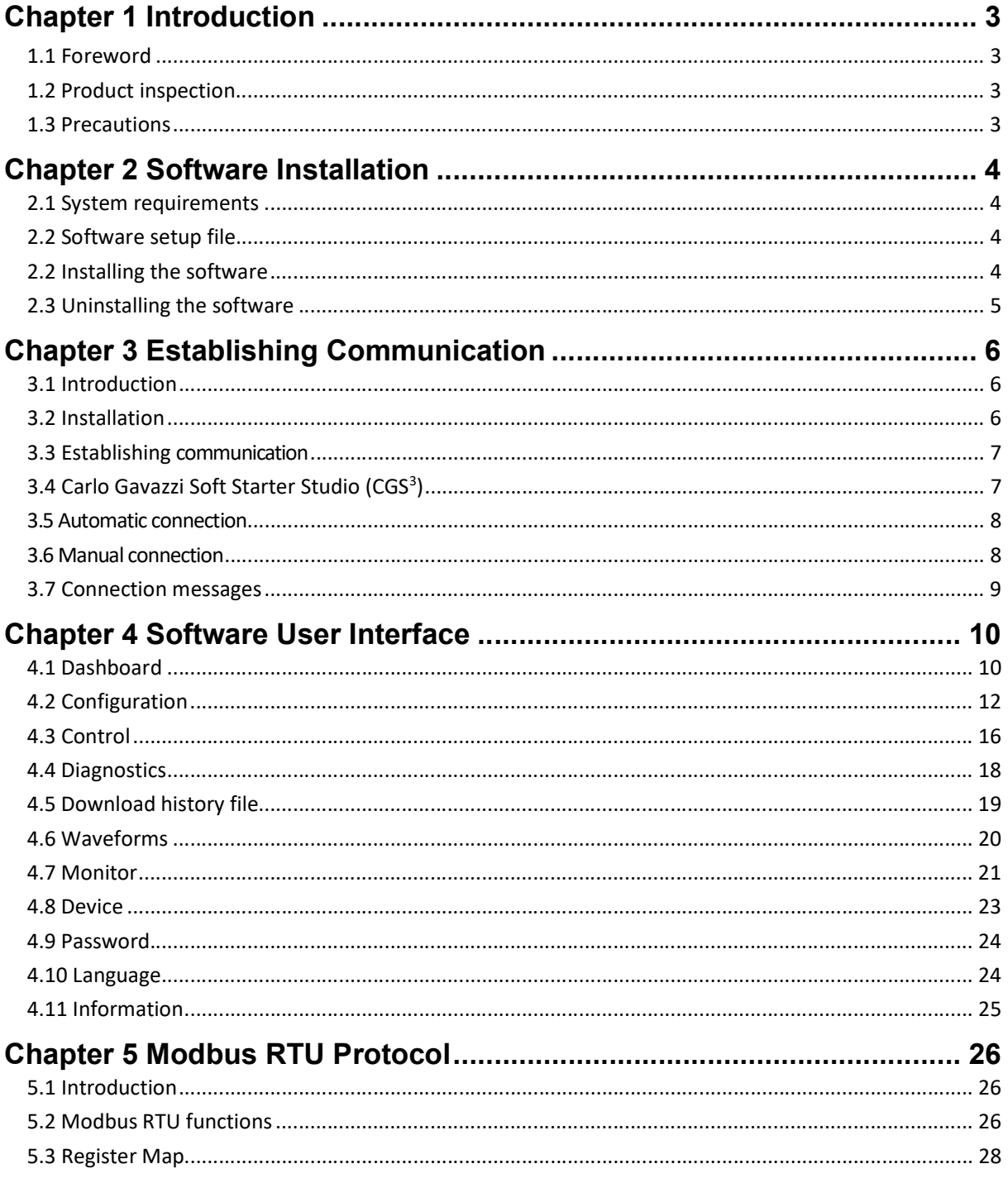

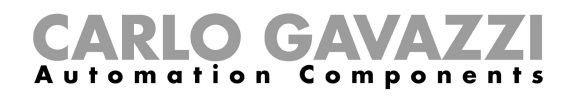

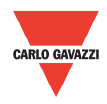

## Chapter 1 Introduction

#### 1.1 Foreword

HDMS is a dynamic motor starter for single phase scroll compressors and submersible pumps.

The purpose of this document is to outline information on the:

- functionalities that are provided by Modbus;
- Carlo Gavazzi Soft Starter Studio (CGS<sup>3</sup>) PC software which can be used to initialise, control and monitor HDMS motor starters.

Should there be any problems that cannot be solved with the information provided in this guide, contact our technical representative who will be willing to help you.

#### 1.2 Product

inspection

Please check the following when receiving and unpacking HDMS units:

- The product is the one specified in your purchase order
- Check if there are any damages caused by transportation. In case of any problem, do not install the product and contact Carlo Gavazzi sales representative.

We suggest keeping the original packing in case it is necessary to return the instrument to our After Sales Department. In order to achieve the best results with your product, we recommend reading the instruction manual carefully. If the product is used in a way not specified by the producer, the protection provided by the product may be impaired.

#### 1.3 Precautions

For your safety, the following symbol is to remind you to pay attention to safety instructions on configuring and installing HDMS. Be sure to follow the instructions for higher safety.

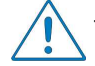

This symbol indicates a particularly important subject or information.

Please read this manual thoroughly before using the device. Should there be any problem using the product which cannot be solved with the information provided in the manual, contact your nearest Carlo Gavazzi distributor or our sales representatives to help you. Check that the device is installed in accordance with the procedures as described in this manual.

The manufacturer accepts no liability for any consequence resulting from inappropriate, negligent or incorrect installation or adjustment of the optional parameters of the equipment. The contents of this guide are believed to be correct at the time of printing. In the interests of commitment to a policy of continuous development and improvement, the manufacturer reserves the right to change the specification of the product or its performance, or the content of the guide without notice.

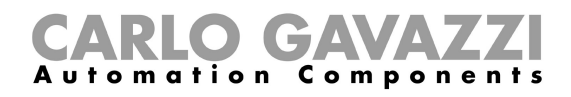

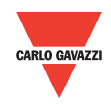

## Chapter 2 Software Installation

#### 2.1 System

requirements

The monitoring software is designed to run on:

- Windows 8/8.1
- Windows 10

### 2.2 Software

setup file

You can download the latest version of the software from our website: http://gavazziautomation.com/nsc/HQ/EN/soft\_starters.

## 2.2 Installing the

software

If the setup file is downloaded successfully, you can start installing the software by unzipping the file and then run the setup.exe file. The first step is to select one of the languages that is supported by the software:

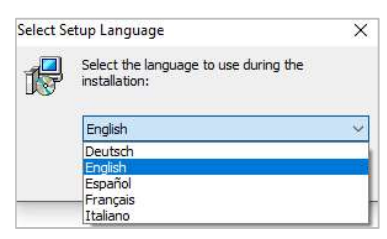

After the selection of the language, the following window will appear:

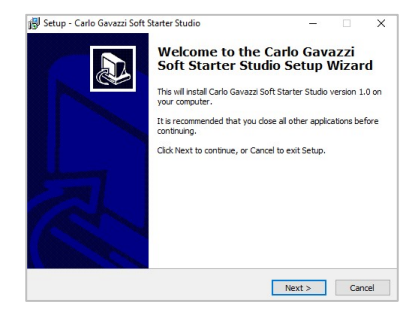

Click next to progress through the Install Wizard and install the software. Choose a location to install the software or click next to continue with the default location.

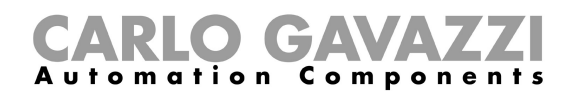

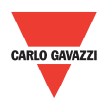

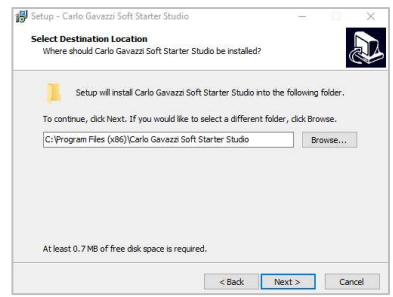

Click next to start the installation.

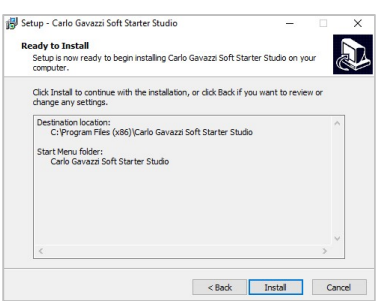

Once the installation is complete, you should see the Carlo Gavazzi logo on your desktop. Double click to open the software. The following screen will appear:

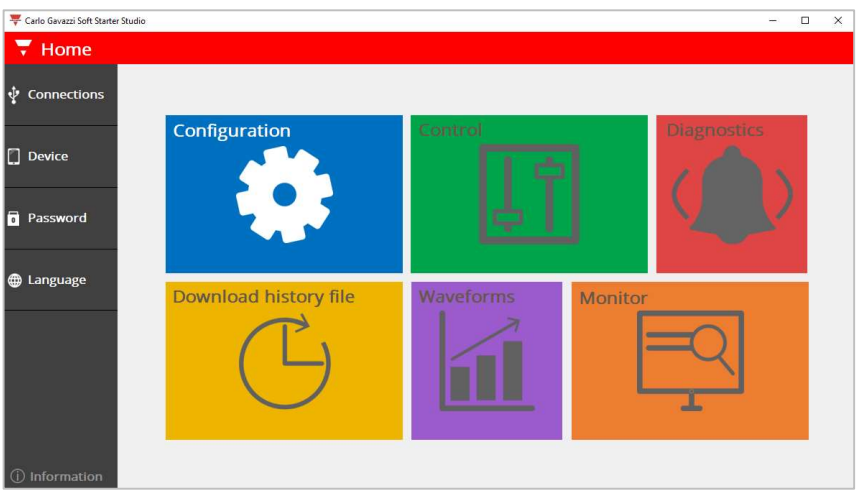

#### 2.3 Uninstalling the software

When you uninstall the software, the installed files will be removed from your PC.

The following steps instruct you to uninstall the software from your PC.

- Open the Control Panel in Windows and under Programs, click on Uninstall a program
- $\triangleright$  Select the software and click on Uninstall

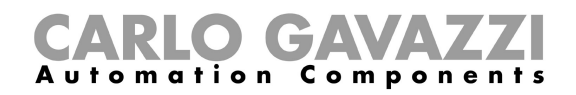

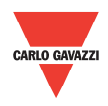

## Chapter 3 Establishing Communication

#### 3.1 Introduction

The HDMS can be interfaced either to a PC or to a controller using Modbus RTU protocol with one-to-one communication. The Modbus link between the master and slaves can be established on a 3-wire RS485 communication port.

The HDMS starters leave the factory with default communication parameters as listed below:

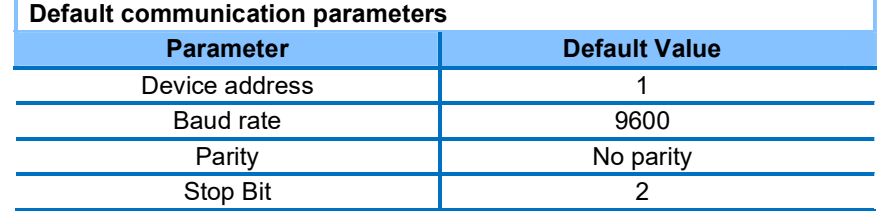

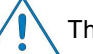

The factory default communication parameters can be modified.

#### 3.2 Installation

In order to establish communication between a PC (or a controller) and the HDMS, you will need to connect a cable between the communicating device and the A- , B<sup>+</sup> , GND terminals available on the HDMS unit as shown below.

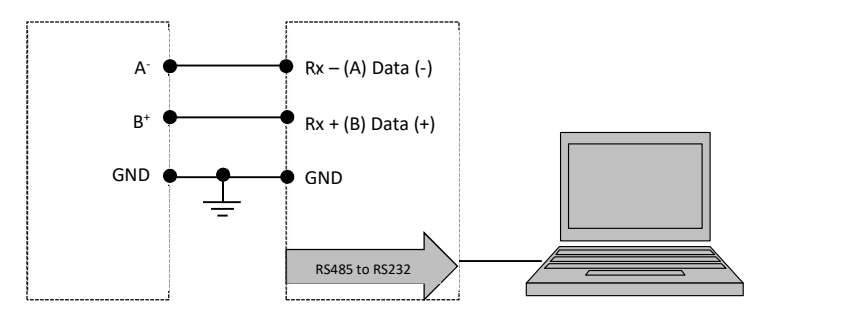

The  $A$  and the  $B^+$  connections from the HDMS must be connected to the Rx- $(A)$ and Rx+ (B) line of the communicating device respectively. If this connection is not followed, communication will not be established.

To reduce noise on the RS485 communication cable, use a twisted pair and shielded cable. In addition, connect the shield to the GND terminal to further minimize the noise on the RS-485 cable.

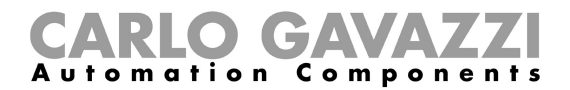

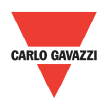

#### 3.3 Establishing

communication

If the supply LED (PWR) is green fixed on the HDMS, you can establish one-toone communication between a PC (or a controller) and one HDMS.

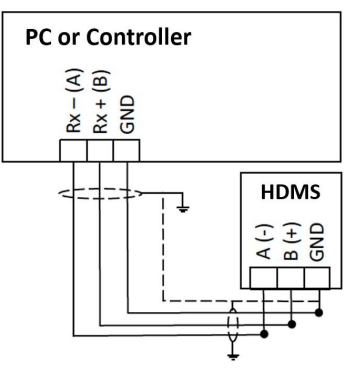

In order to establish one-to-one communication, the HDMS unit must first be powered-up with the specified supply voltage (110 / 230 VAC).

#### 3.4 Carlo Gavazzi Soft Starter Studio (CGS<sup>3</sup>)

In the following section we will explain the steps you need to follow to establish communication with the HDMS when using the Carlo Gavazzi Soft Starter Studio (CGS<sup>3</sup> ) PC software.

Communication via software can be established by clicking on the Connections menu.

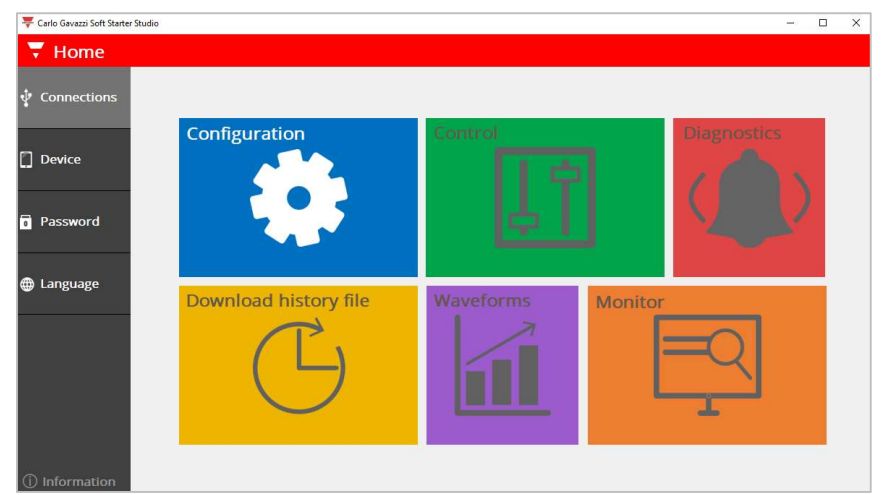

The software provides two methods to establish one-to-one communication:

- a. Automatic connection (more details in section 3.4)
- b. Manual connection (more details in section 3.5)

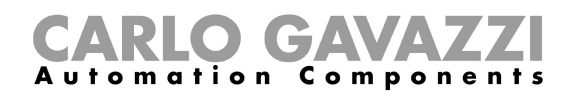

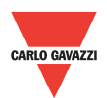

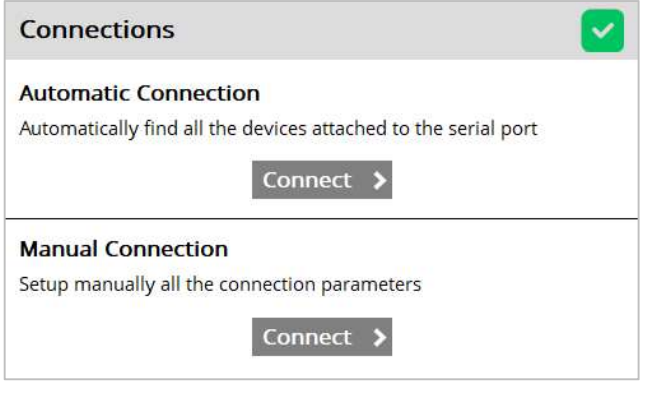

#### 3.5 Automatic connection

The automatic connection is useful when the communication parameters mentioned in Section 3.1 are unknown.

Follow this procedure to establish automatic connection:

1. Select the serial port that you will be using on the PC.

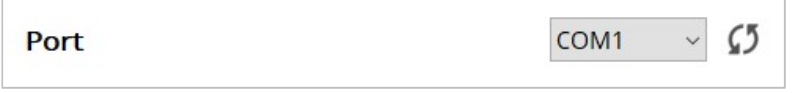

2. Click on the Connect icon and the software starts to find the device attached to the serial port.

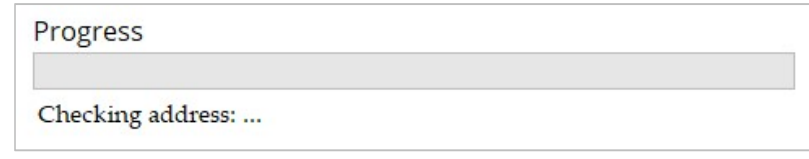

The software takes approximately five seconds to check every address.

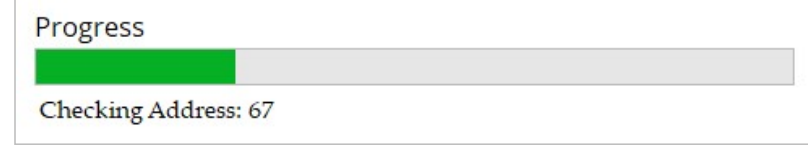

#### 3.6 Manual

connection

The manual connection is useful when the communication parameters mentioned in Section 3.1 are known.

Follow this procedure to establish manual connection:

1. Select the serial port that you will be using on the PC and enter the relevant communication parameters.

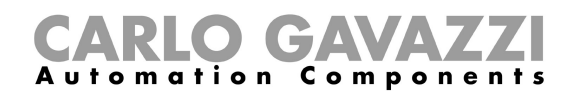

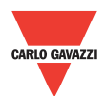

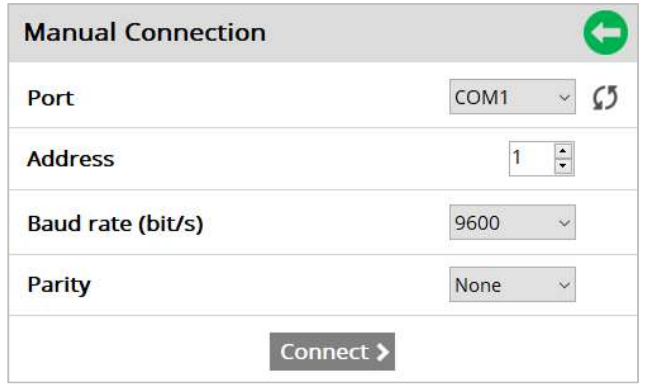

2. Click on the Connect icon and the software tries to establish communication with the selected communication parameters.

#### 3.7 Connection messages

In automatic or manual connection, if connection is:

a. SUCCESSFUL, the following message will appear:

Communication is established!

b. NOT SUCCESSFUL, one of the following messages will be displayed:

Comport is already open! Please choose another comport.

Cause: The selected comport is probably being used by another software.

Corrective action: Close any software that may be using the selected comport.

Communication was not established! Check comport, communication parameters or supply.

Cause: a) Comport is not properly connected

- b) Communication parameters are not correctly selected (applies only for Manual connection)
	- c) The HDMS starter is switched off
- Corrective actions: a) Open the Device Manager in Windows and check the comport that is being used by the PC.
	- b) Make sure that you have selected the correct communication parameters.
	- c) Apply power to the HDMS (green LED must be fully on).

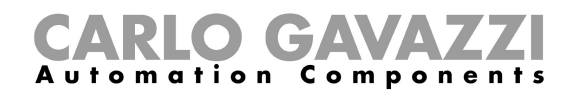

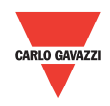

## Chapter 4 Software User Interface

#### 4.1 Dashboard

The Dashboard serves as the starting point of the software where you can communicate, configure, control, monitor and troubleshoot the HDMS motor starter.

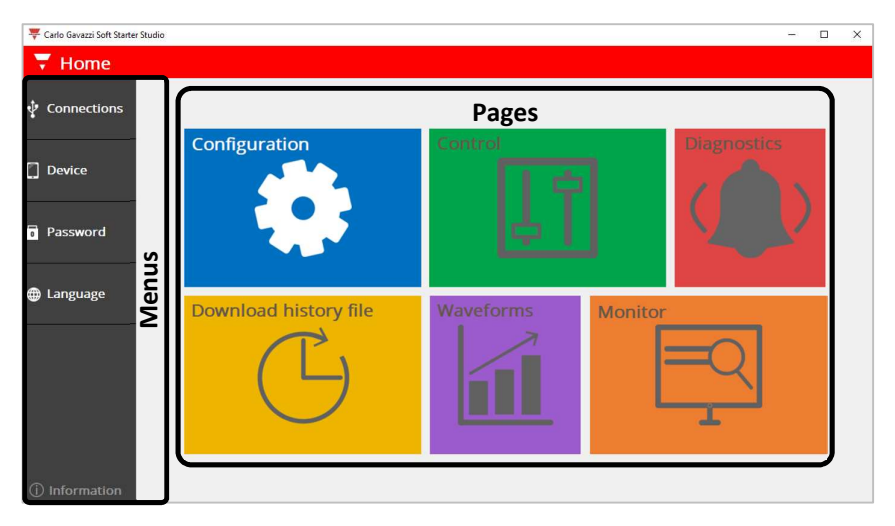

#### The Dahsboard contains 6 pages:

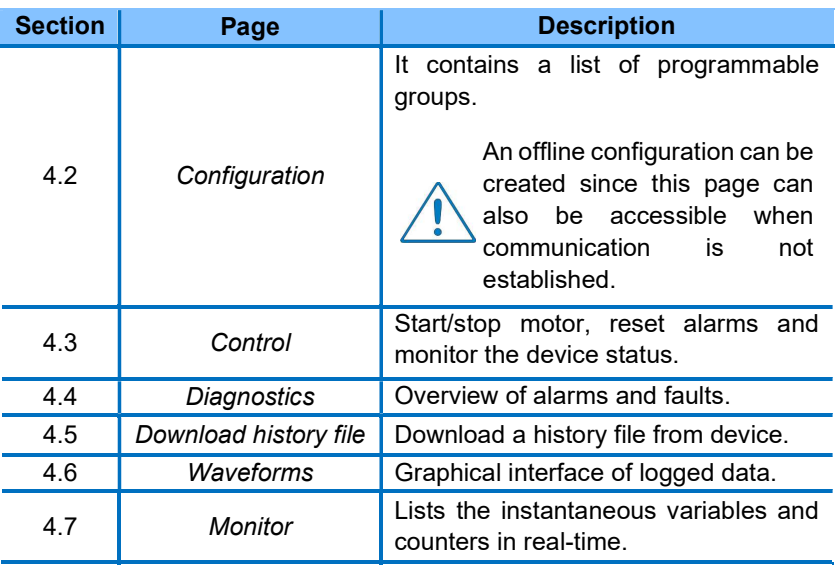

All of the aforementioned pages are only accessible when the PC establishes communication with the device except the Configuration page. In fact, you can create a configuration for the motor starter without having the physical device at your disposal.

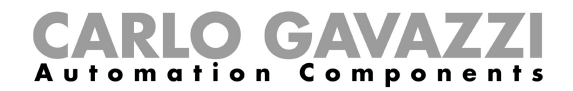

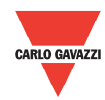

When you establish communication with the HDMS, the background colour of the icons on the Dashboard will turn from grey into white as shown in the figure below.

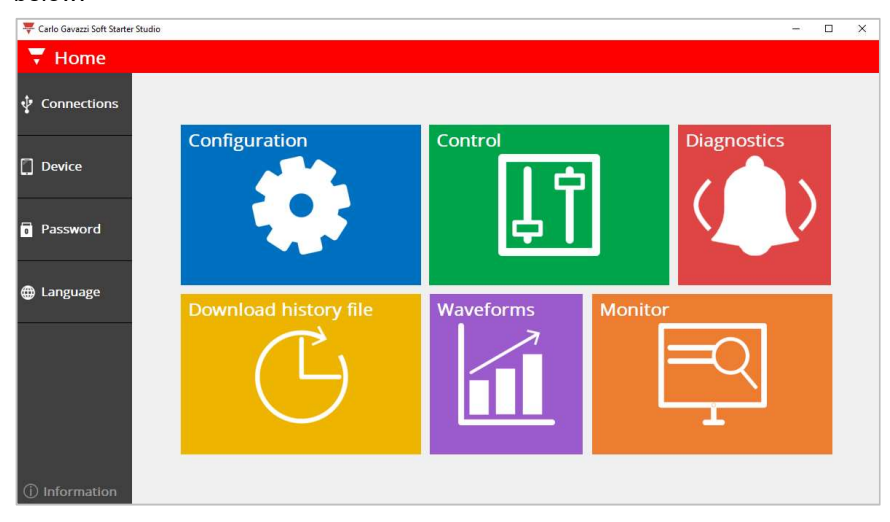

The Dashboard also contains 5 menus:

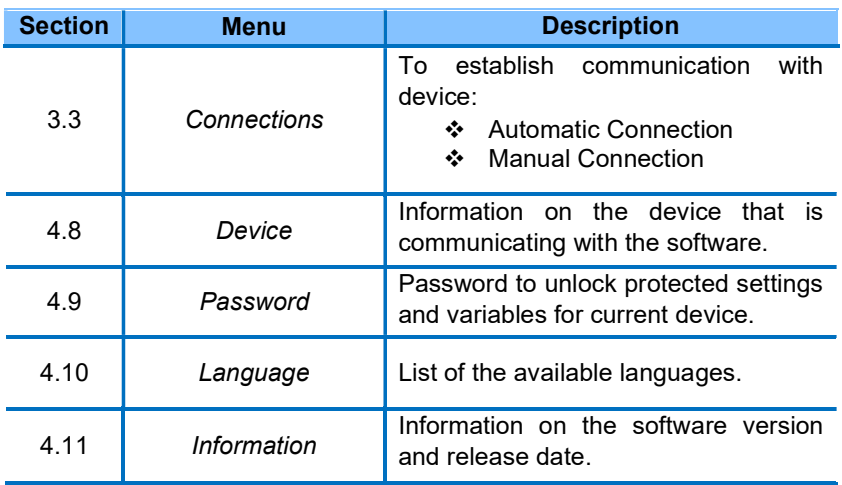

#### Dashboard navigation:

- Click on one of the coloured icons to select a page. To return to the dashboard, click on the Home icon which is available on every page at the upper left corner.
- Click on one of the icons available in the left pane to select a menu. To return to the dashboard, click on the OK icon which is available on every menu at the upper left corner.

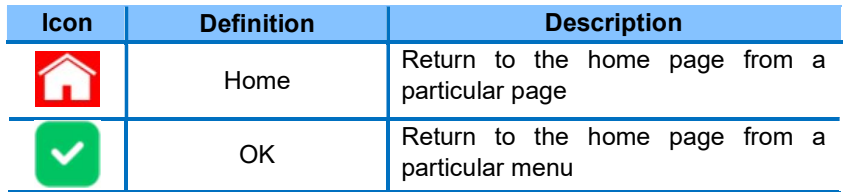

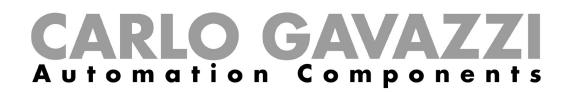

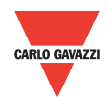

#### 4.2 Configuration

To customise the HDMS for your application, please select the Configuration page.

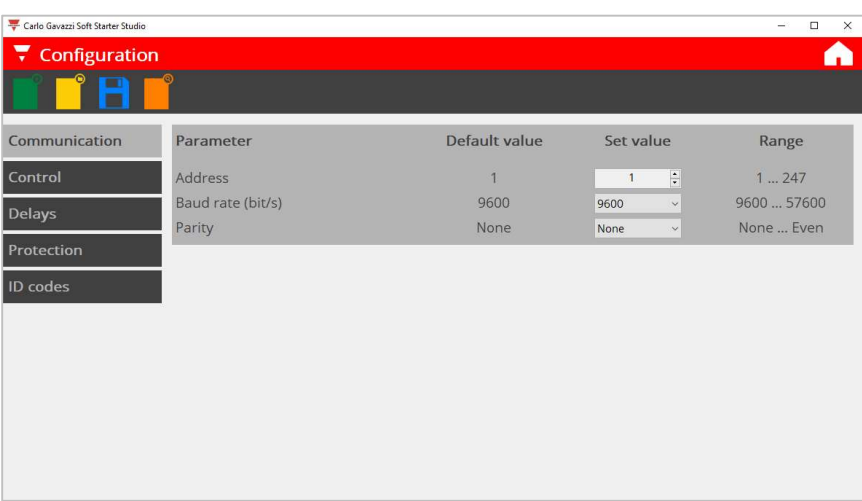

An offline configuration can be created without having the physical device at your disposal.

If communication is established, make sure that the unit is in idle state when modifying parameters.

This page lists all programmable parameters available for the device divided into five groups:

- a. Communication
- b. Control
- c. Delays
- d. Protection
- e. ID codes

#### Toolbar:

The Configuration page has different icons in the toolbar. Note that a textbox displaying the description of the icon is displayed when the you hover on one of the icons available in the toolbar.

#### Configuration toolbar if communication is not established:

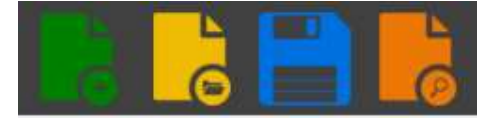

#### Configuration toolbar if communication is established:

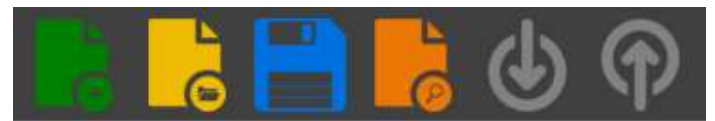

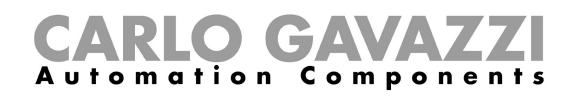

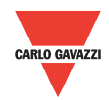

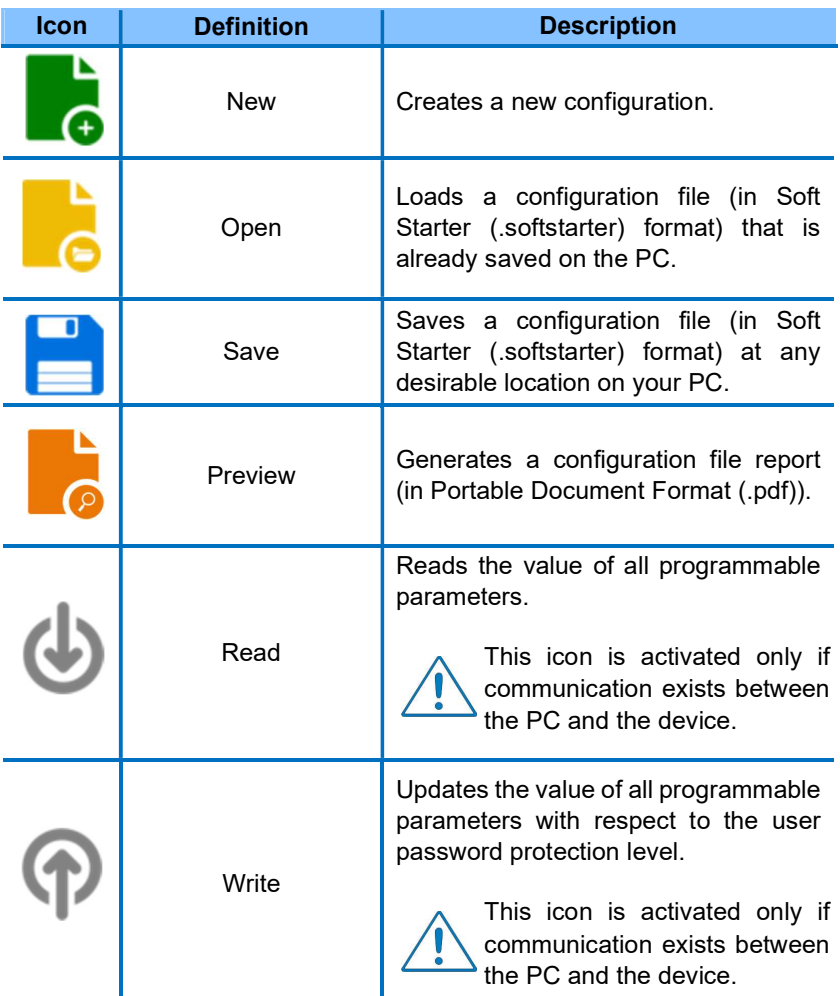

#### Programmable parameters:

#### A. Communication

In this group, you can visualise and modify the communication parameters.

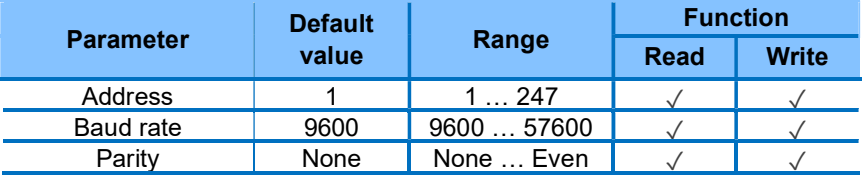

The communication parameters become effective only when the power is cycled OFF/ON.

#### B. Control

In this group, you can select the Control Mode (Modbus or A1-A2 mode) and you can also enable/disable the refresh command (a.k.a. heartbeat signal).

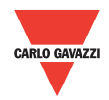

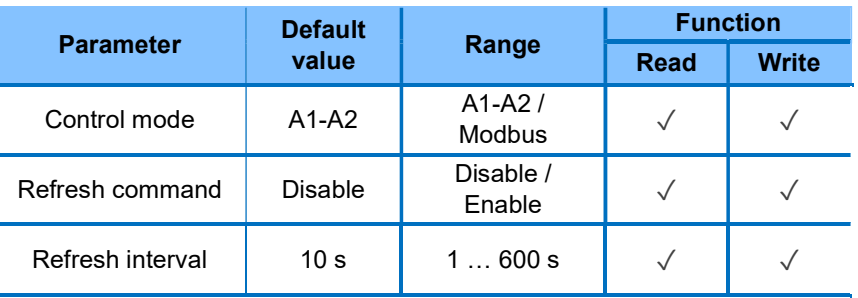

The factory default Control Mode is set to A1-A2 mode.

If the Refresh Command is disabled, the output of the HDMS will remain in the same state in case communication is lost.

#### C. Delays

This group contains the delays related to stop-to-start and start-to-start intervals.

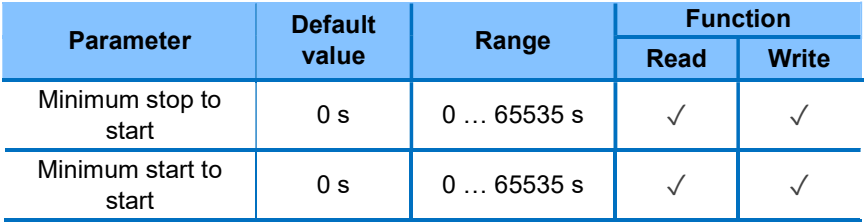

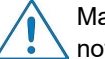

Make sure that the maximum starts/hr that the HDMS can handle is not exceeded.

#### D. Protection

In this group, you can visualise and modify a set of alarm limits.

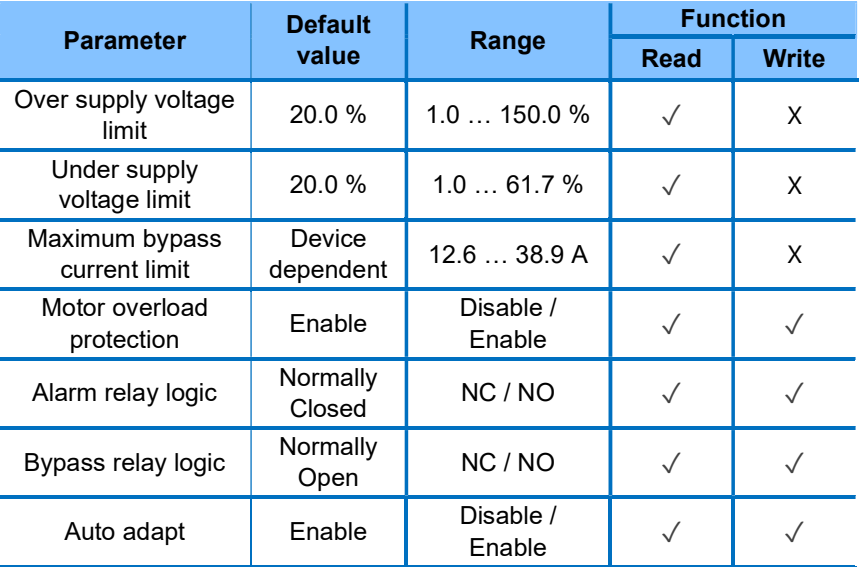

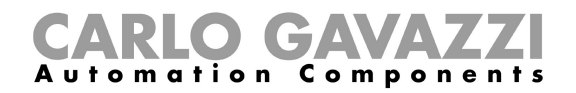

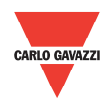

#### E. ID codes

In this group, you can visualise the ID codes of the device.

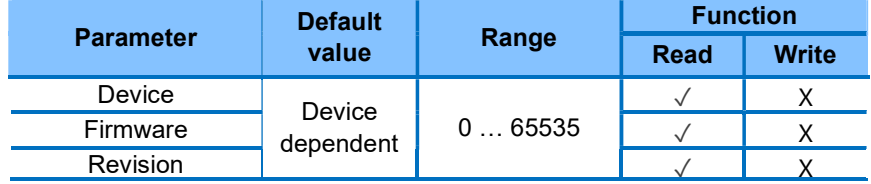

#### Messages:

The following messages can be triggered when:

A. Trying to modify a password protected parameter.

Parameter is password protected!

B. Clicking on the read icon.

Reading data from device…

C. Software successfully read the value of all parameters from the device.

Data successfully read!

D. Clicking on the write icon.

Writing data from device…

E. Software successfully writes the values of every parameter into the device.

Data successfully written!

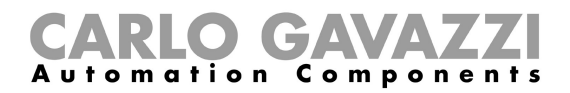

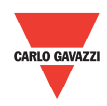

#### 4.3 Control

This page is designed specifically to start/stop motor, reset alarms and monitor the device status.

It contains 5 blocks:

- a. Device control
- b. Device status
- c. Relay status
- d. Alarm status
- e. Supply current waveform

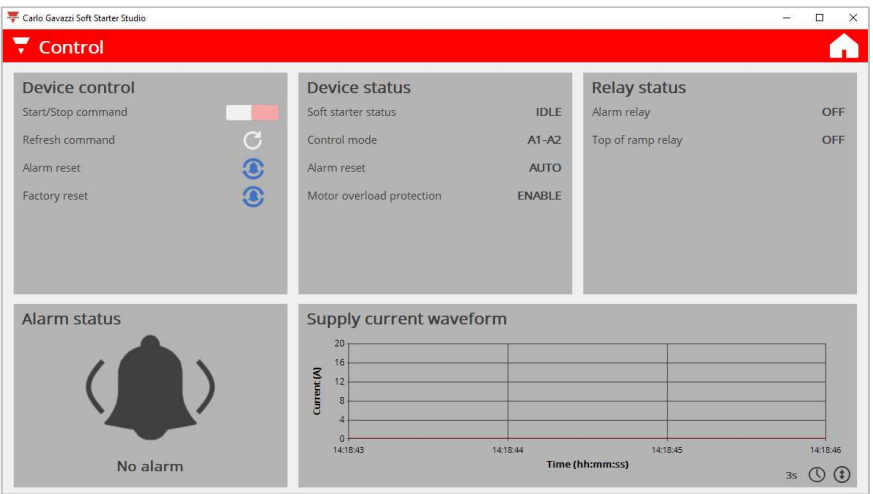

#### A. Device control

 $\triangleright$  Start/Stop command

This command can be used to switch ON/OFF the control signal; if the control mode is set to Modbus control.

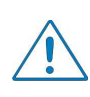

The control mode parameter can be modified through the software from the Configuration page under the Control section.

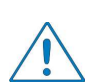

If the control mode is set to A1-A2, the slider switch looks similar to the following figure:

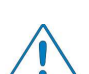

If the control mode is set to Modbus, the slider switch looks similar to the following figure:

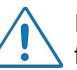

If this command is ON, as soon as the motor starter resets from an alarm, the load will switch ON.

> Refresh command

When *refresh command* is enabled, the HDMS expects a refresh command to be sent within the refresh interval. If this command is not sent during the refresh interval, then the HDMS assumes that communication has been lost and will switch OFF its output.

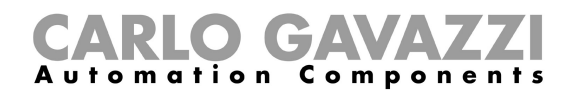

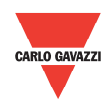

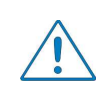

The refresh command and refresh interval parameters can be modified through the software from the Configuration page under the Control section.

 $\triangleright$  Alarm reset

If an alarm is triggered, the alarm reset can be used to reset the alarm manually.

 $\triangleright$  Factory reset

When factory reset is selected, the value of each programmable parameter of the motor starter is restored to its default values

- B. Device status
	- $\triangleright$  Soft starter status
	- Control mode
	- $\triangleright$  Alarm reset
	- > Motor overload alarm
- C. Relay status
	- $\triangleright$  Alarm relay
	- $\triangleright$  Top of ramp relay

#### D. Alarm status

If an alarm is triggered, the alarm status block will look as the following figure:

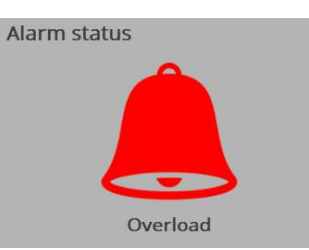

#### E. Supply current waveform

This block is similar to an oscilloscope and it can monitor the supply current.

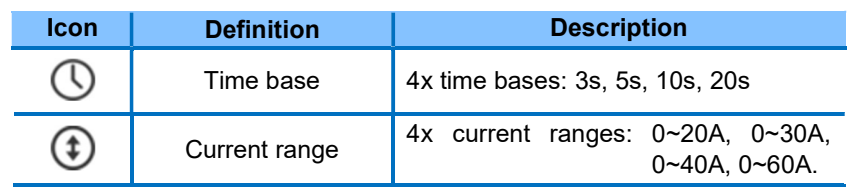

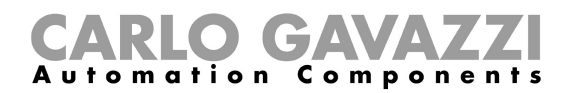

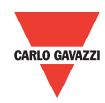

#### 4.4 Diagnostics

The Diagnostics page gives an overview of alarms and faults that can be triggered by the HDMS. Furthermore, the HDMS memorises the triggered alarms, stores them in dedicated counters and the software displays the values of these counters.

This page is divided into 2 sections:

- a. Alarm description
- b. Alarm counters

#### A. Alarm description

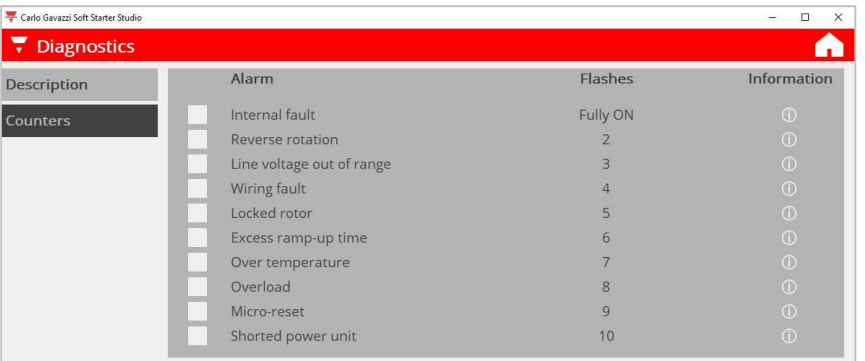

If an alarm is triggered the indication block next to the triggered alarm will convert from white to red.

An alarm information icon is also available for each alarm where it shows:

- a. description on the alarm and;
- b. solution to reset the alarm.

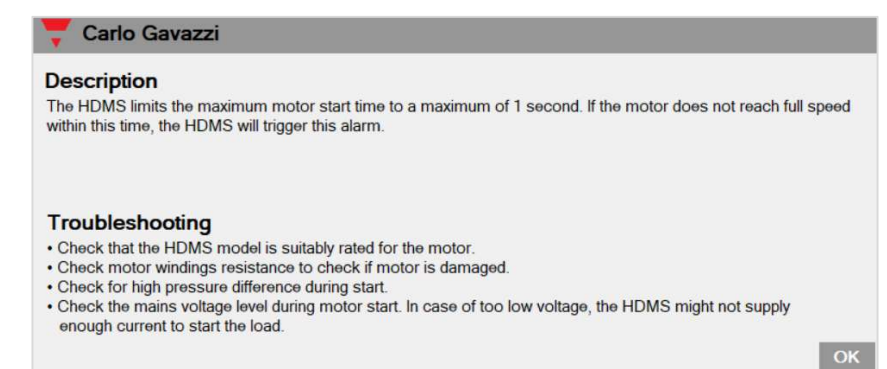

#### B. Alarm counters

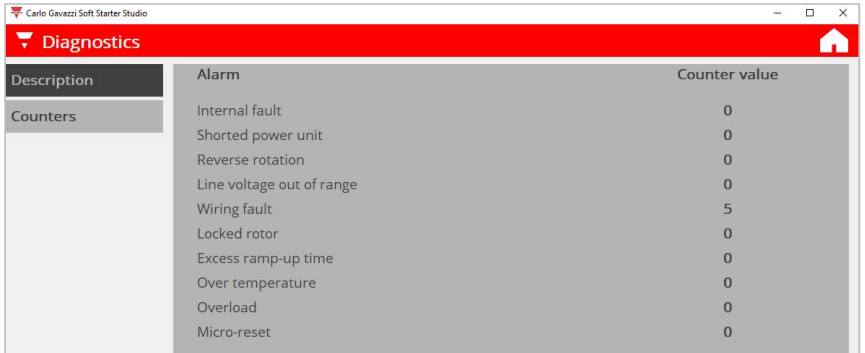

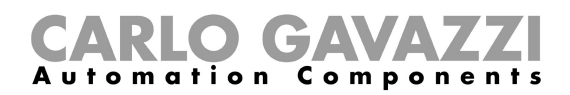

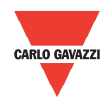

#### 4.5 Download

history file

You can download the data stored in the HDMS memory by clicking on the Download history file icon. The history file (CSV (.csv) format) is divided into 4 sections:

- a. Serial code
- b. Information about the starts performed by the device i. First 8 starts

ii. Last 24 starts in a FIFO (first-in, first-out) type queue

- c. Information about the alarm events (maximum 143 events)
- d. Counters related to alarms and other variables

For further information on the content of the history file we advise you to contact Carlo Gavazzi sales support.

#### Procedure to download the history file:

1. Click on the Download history block

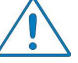

Make sure that motor is not running (i.e. motor starter is not in ramp/bypass state).

2. The software starts to extract history data from devicve. This process should take approximately 5 seconds.

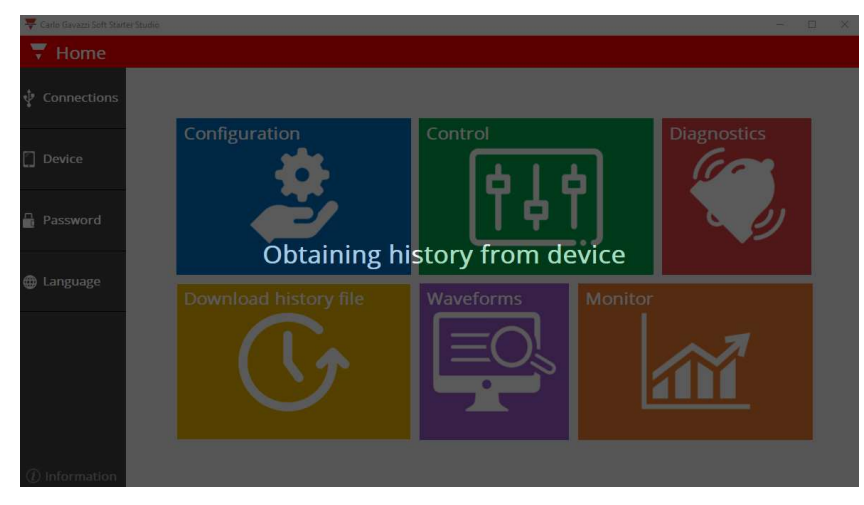

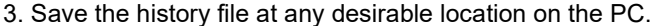

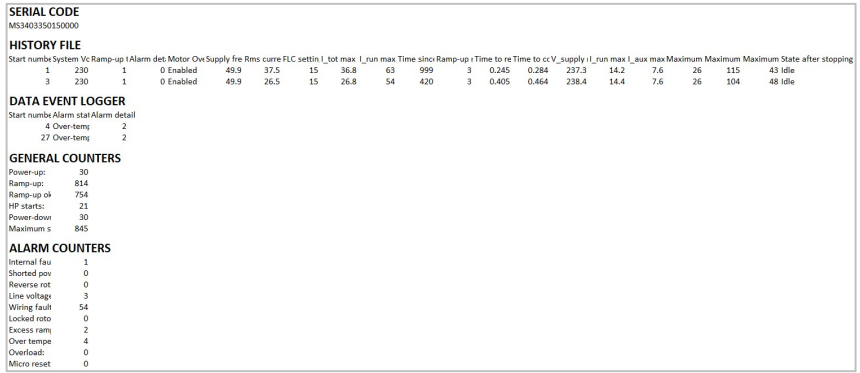

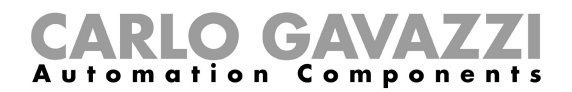

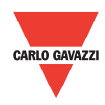

#### 4.6 Waveforms

This page is similar to an oscilloscope where you can monitor the following variables:

- a. Voltage in each phase (V L-N, V M-N, V A-N)
- b. Current in each phase (I TOT, I MAIN, I AUX)
- c. Power (Active, Reactive, Apparent, Power factor)
- d. Temperature (TCU, NTC, Junction, Virtual motor)

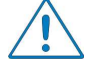

The junction and virtual motor temperatures are password protected variables.

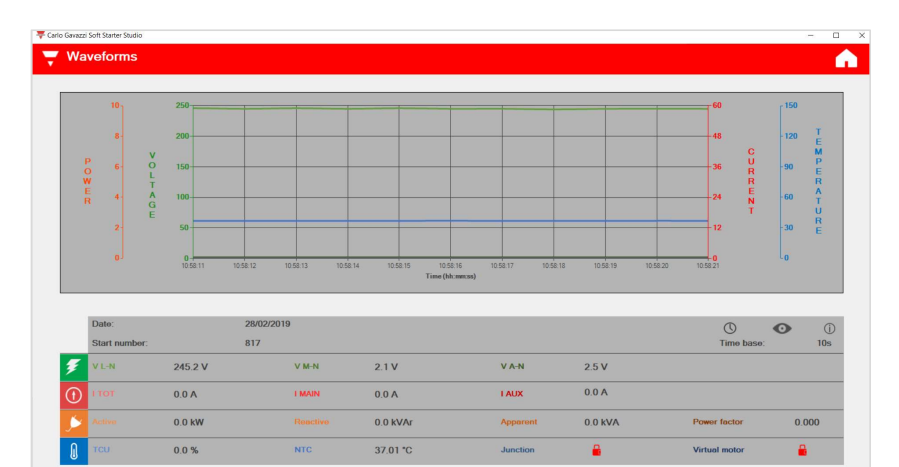

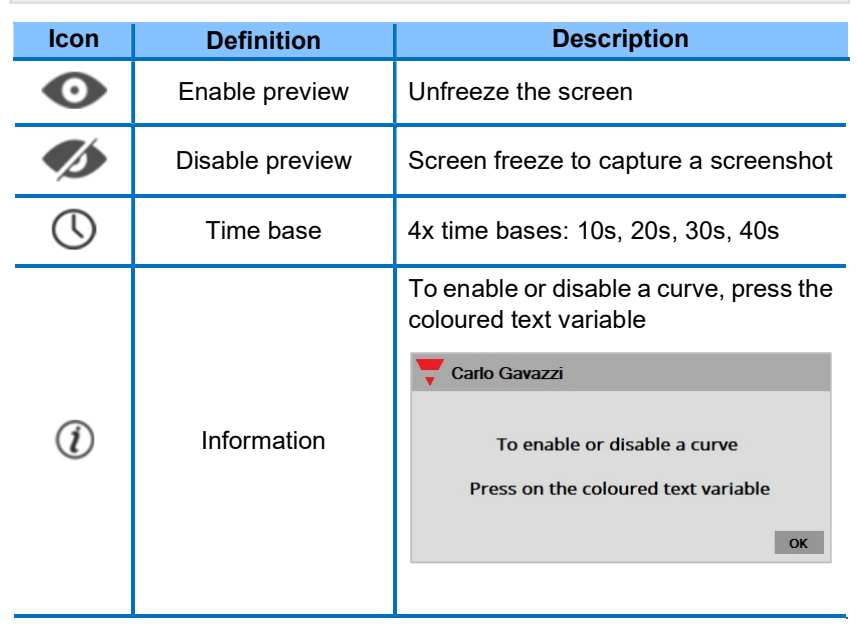

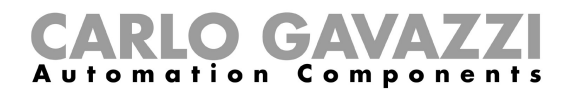

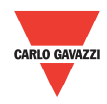

#### 4.7 Monitor

The Monitor page lists the instantaneous variables and the counters available in the HDMS motor starter units.

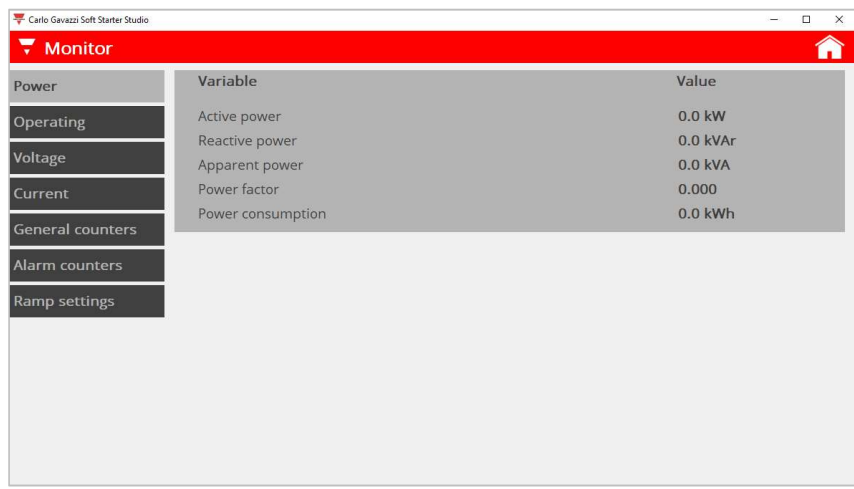

This page lists all variables available for the device divided into 7 groups:

#### a. Power

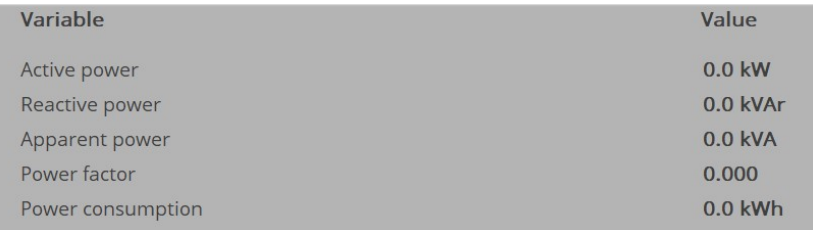

#### b. Operating

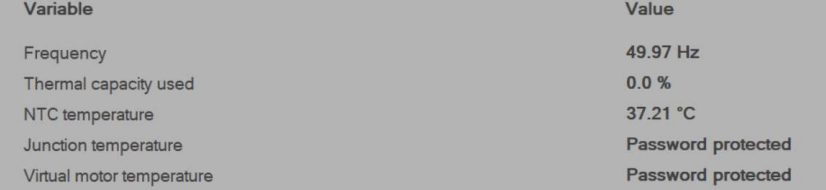

The junction and virtual motor temperatures are password protected variables.

#### c. Voltage

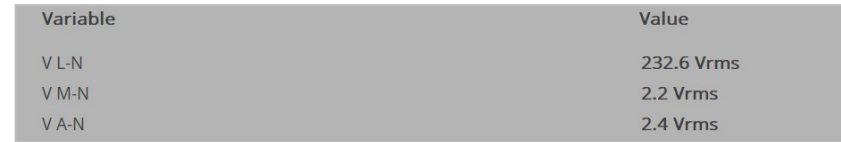

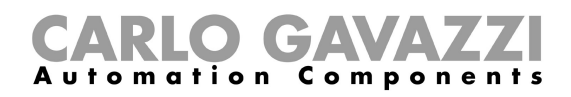

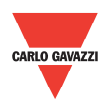

#### d. Current

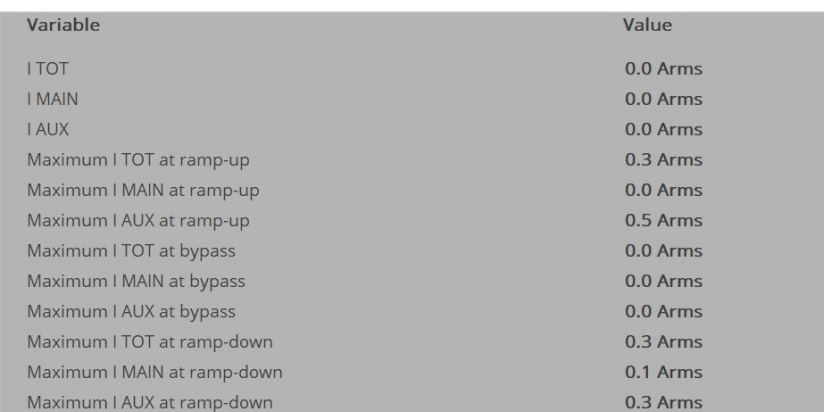

#### e. General counters

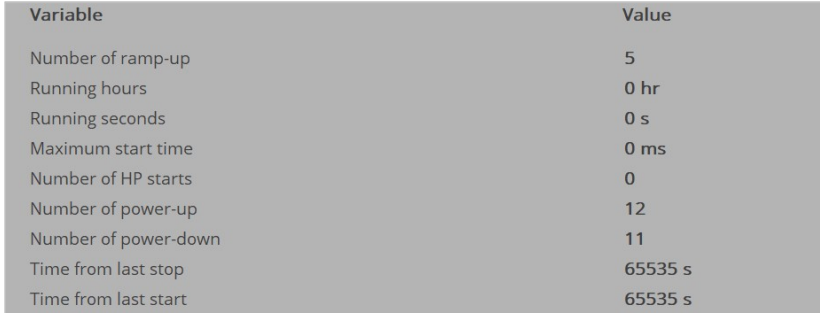

#### f. Alarm counters

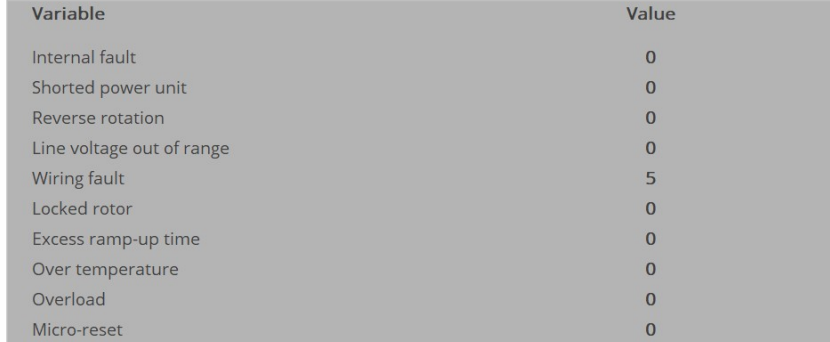

#### g. Ramp settings

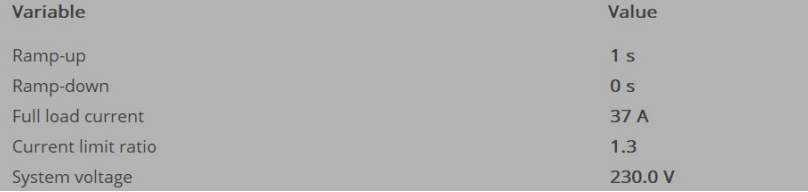

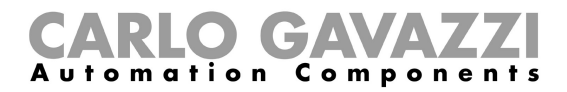

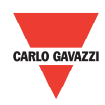

#### 4.8 Device

The Device menu displays information on the device that it is communicating with the software.

#### Device menu if communication is not established:

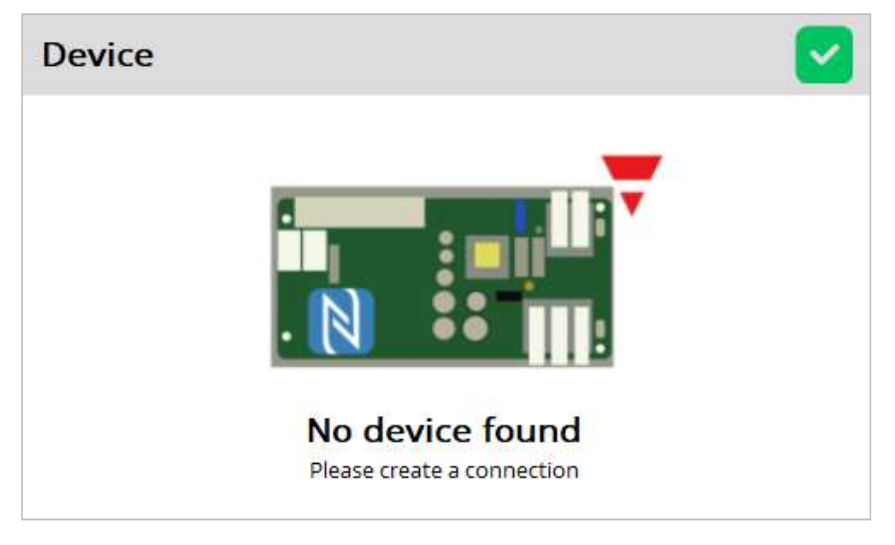

#### Device menu if communication is established:

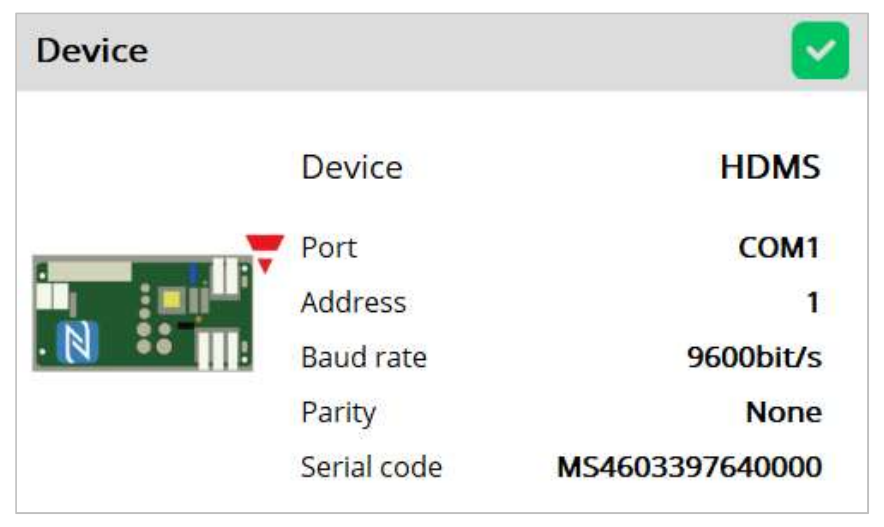

It provides information about the device, comport, address, baud rate, parity and serial code.

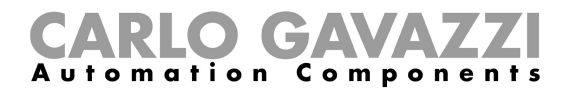

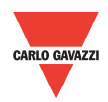

#### 4.9 Password

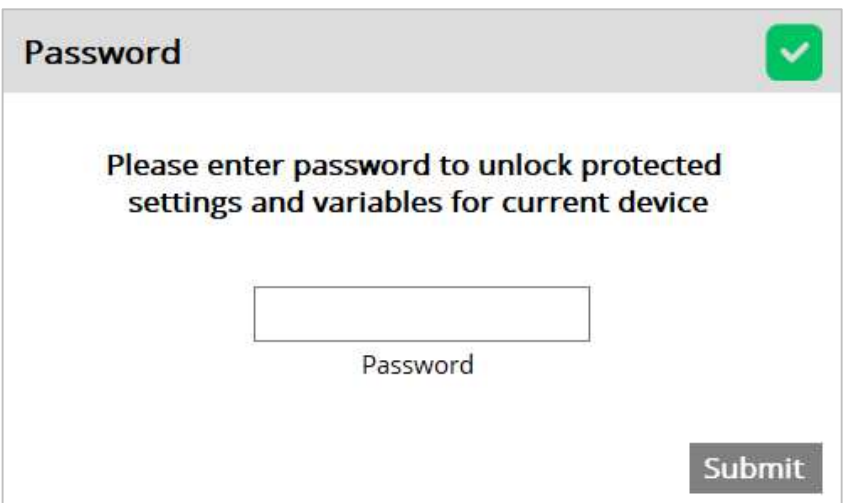

When you select the *Password* menu, the following window appears:

To unlock protected settings and variables, please enter the correct access code. The access code can be obtained from Carlo Gavazzi sales support.

#### 4.10 Language

The following languages for the  $CGS<sup>3</sup>$  are available:

- a. English (ENG)
- b. Italian (ITA)
- c. Spanish (ESP)
- d. German (DEU)
- e. French (FRA)

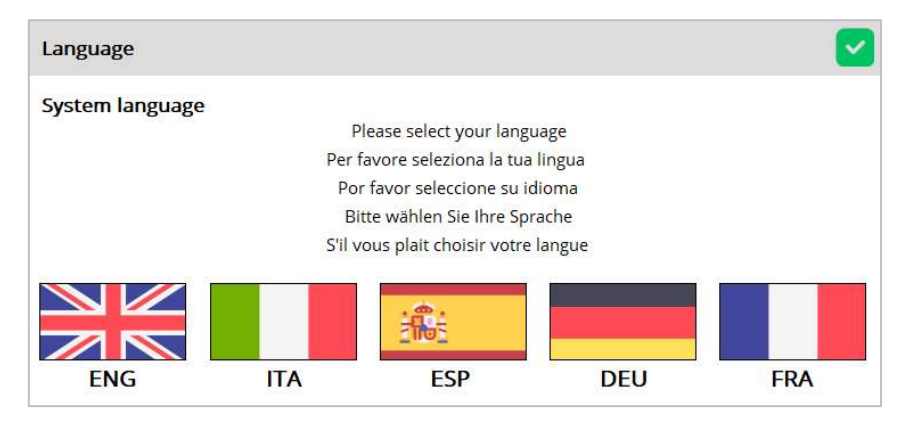

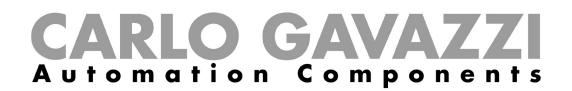

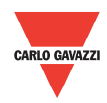

#### 4.11 Information

The Information menu displays information on the software version and release date.

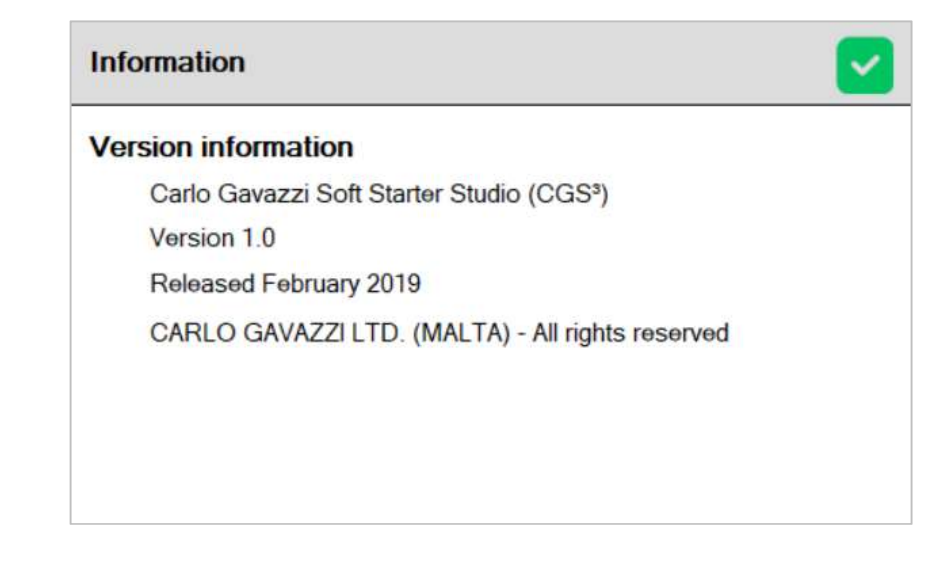

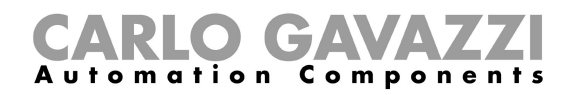

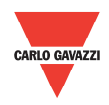

## Chapter 5 Modbus RTU Protocol

#### 5.1 Introduction

Modbus RTU protocol is a messaging structure used to establish master-slave communication between devices in which only one device (called master) can initiate transactions (called queries); the other devices (called slaves) respond with the requested data to the master.

#### 5.2 Modbus RTU

functions

The following Modbus functions are available on the HDMS motor starters:

- Reading of n "Input register" (code 04h)
- Writing of one "holding register" (code 06h) ▶ Broadcast mode (code 00h)
- 

In this document, the Modbus address field is indicated in two modes:

- $\triangleright$  Modicon address: it is the 6-digit Modicon representation with Modbus function code 04h (Read input registers).
- $\triangleright$  Physical address: it is the word address value included in the communication frame.

#### Read Input Registers (04h):

This function code is used to read the contents of  $1$  input register (word). The request frame specifies the starting register address and the number of registers to be read.

The register data in the response message is packed as two bytes per register (word), with the binary contents right justified within each byte. For each register, the first byte contains the high order bits (MSB) and the second contains the low order bits (LSB).

The only exceptions are:

 $\triangleright$  History file readout

#### Request Frame:

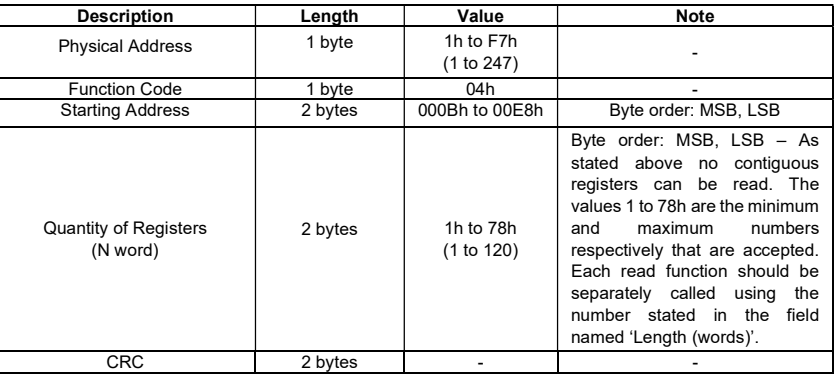

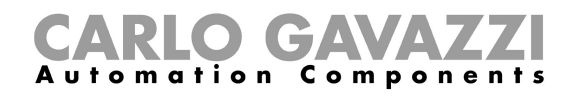

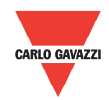

#### Response Frame (correct action):

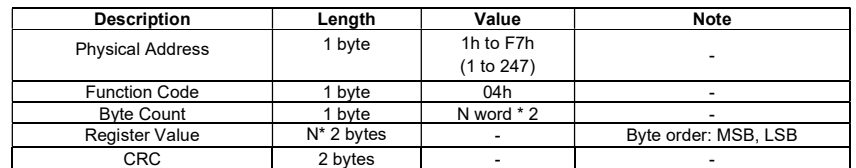

#### Response Frame (incorrect action):

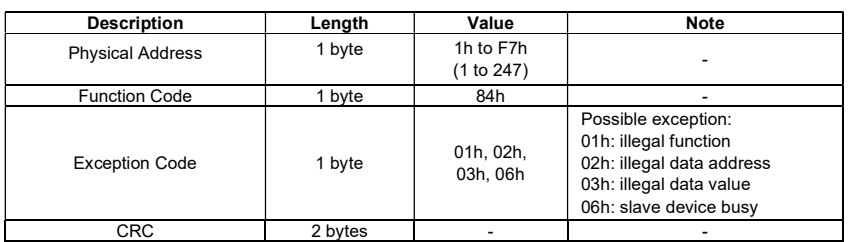

#### Write Single Holding Register (06h):

This function code is used to write a single holding register. The Request frame specifies the address of the register (word) to be written and its contents.

The correct response is an echo of the request, returned after the register contents have been written.

#### Request Frame:

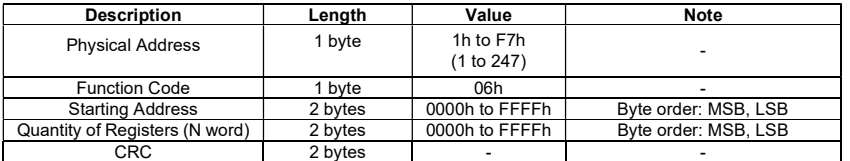

Response Frame (correct action):

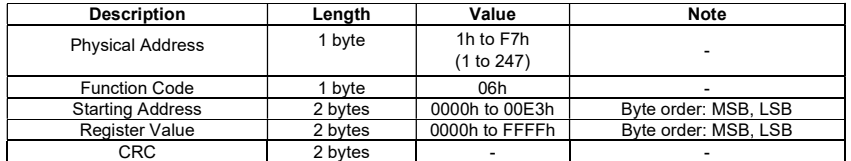

Response Frame (incorrect action):

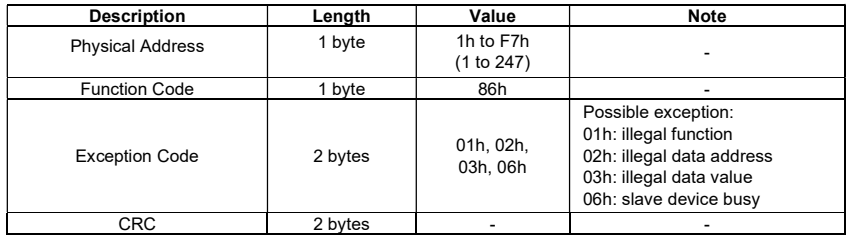

#### Broadcast Mode (00h)

In broadcast mode the master can send a request (command) to all the slaves. No response is returned to broadcast requests sent by the master. It is possible to send the broadcast message only with function code 06h and using address 00h.

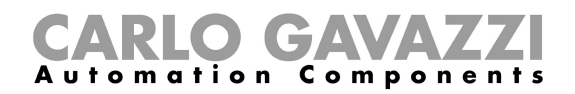

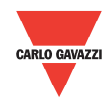

#### 5.3 Register Map

#### Data Format Representation

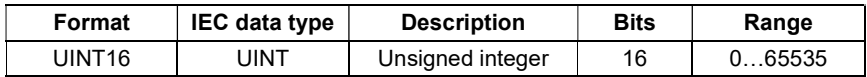

#### Group Description

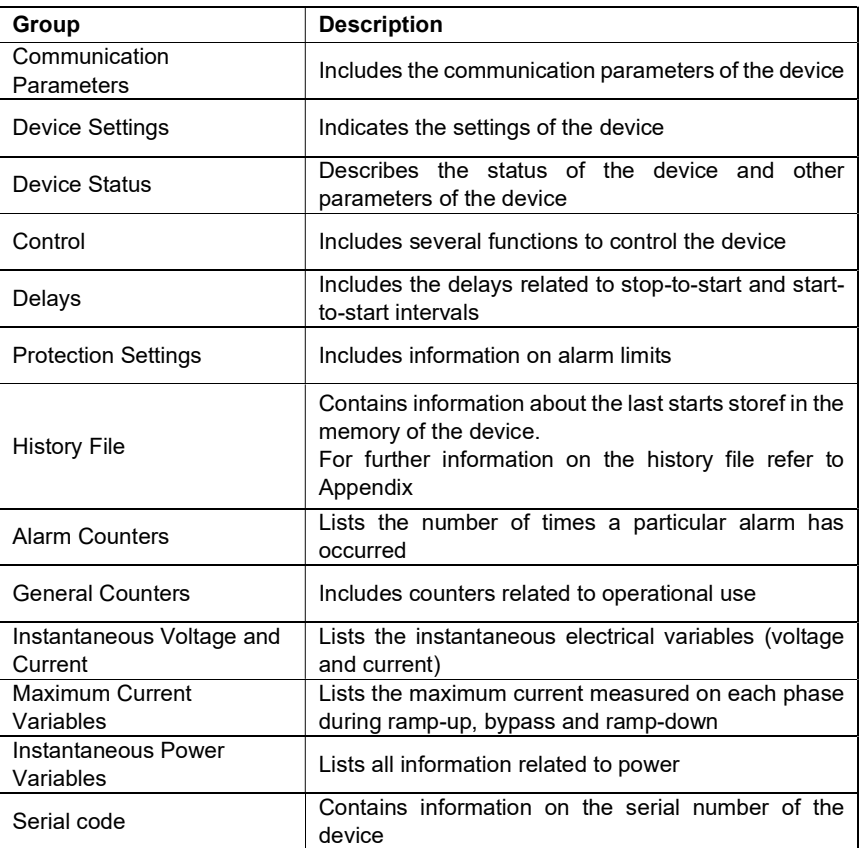

#### Communication Parameters

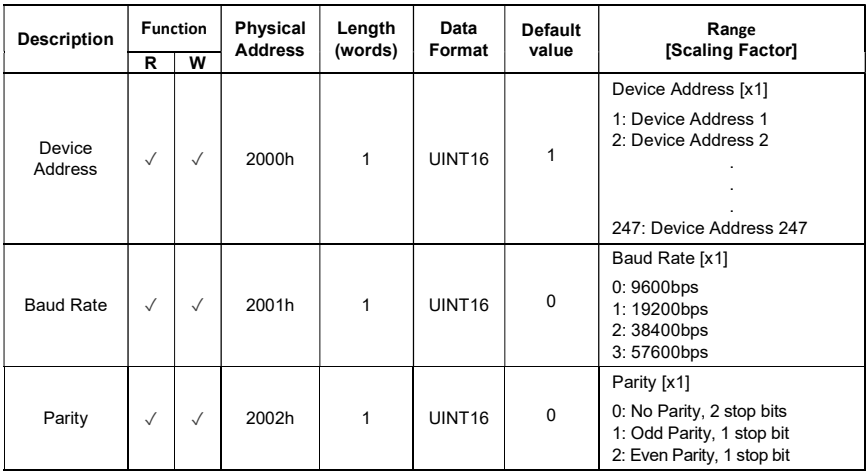

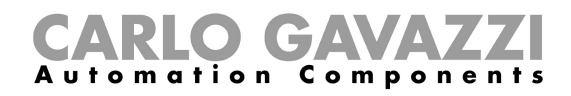

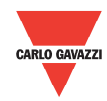

#### Device Settings

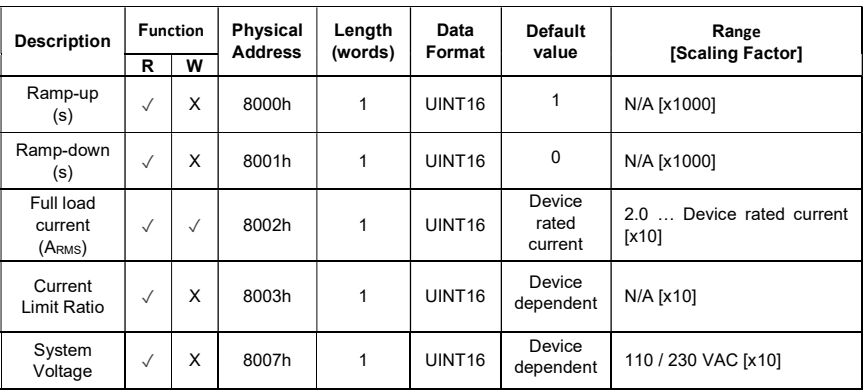

#### Device Status

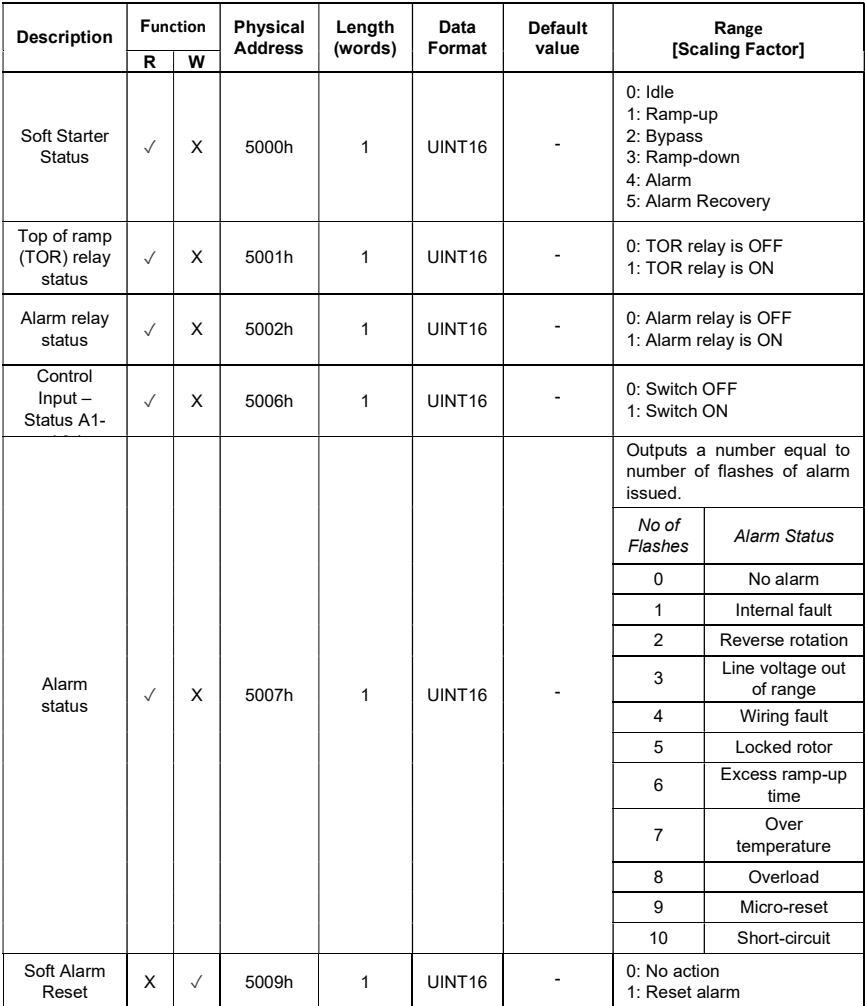

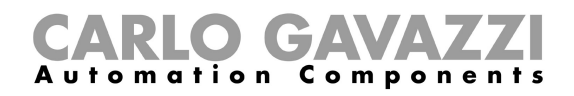

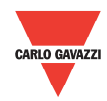

#### Control

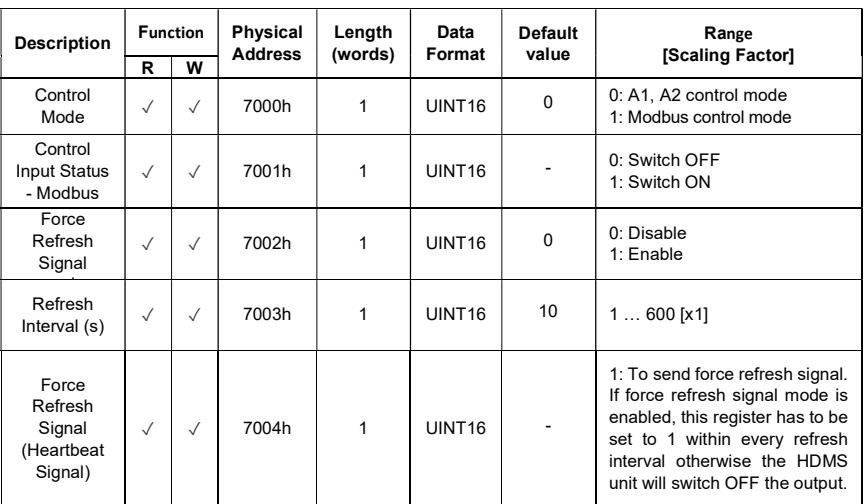

#### Delays

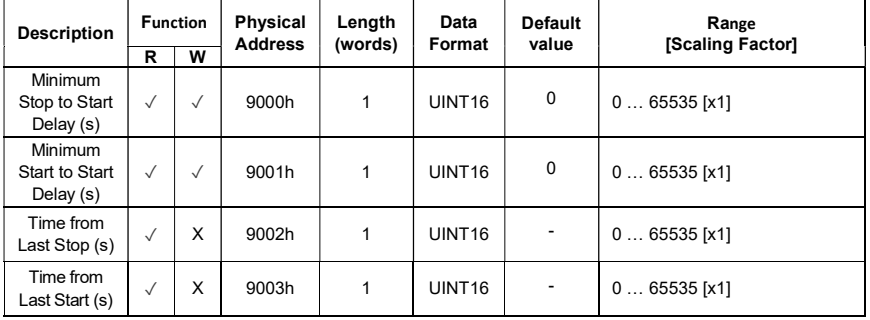

#### Protection Settings

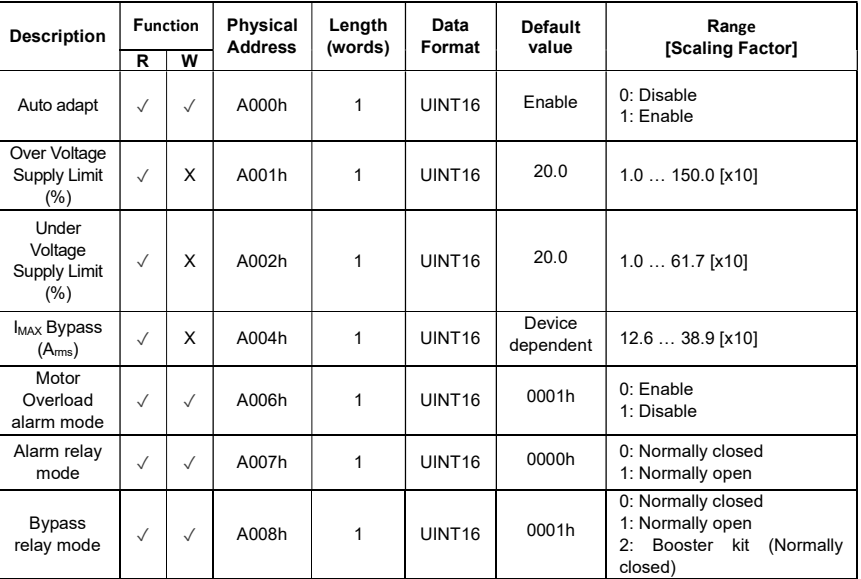

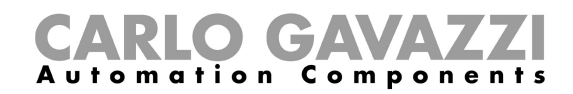

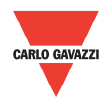

#### History File

The history file allows you to download a series of data related to the last 32 starts done by the device.

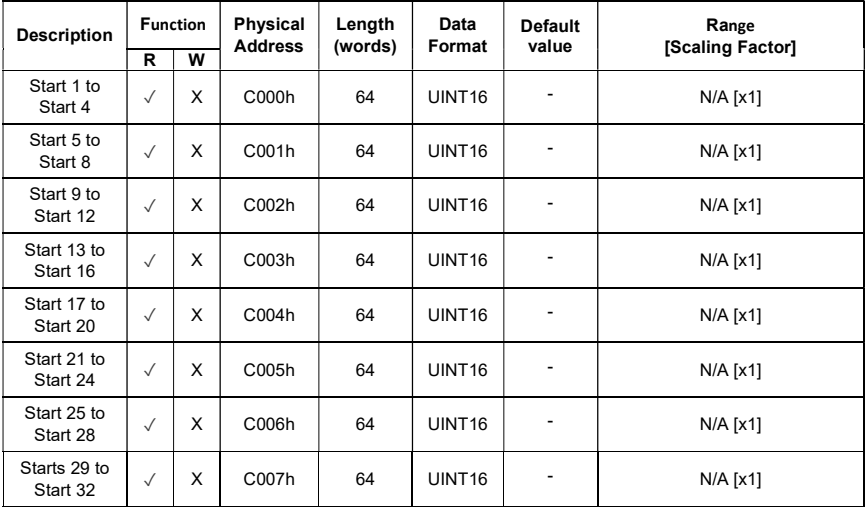

#### Alarm Counters

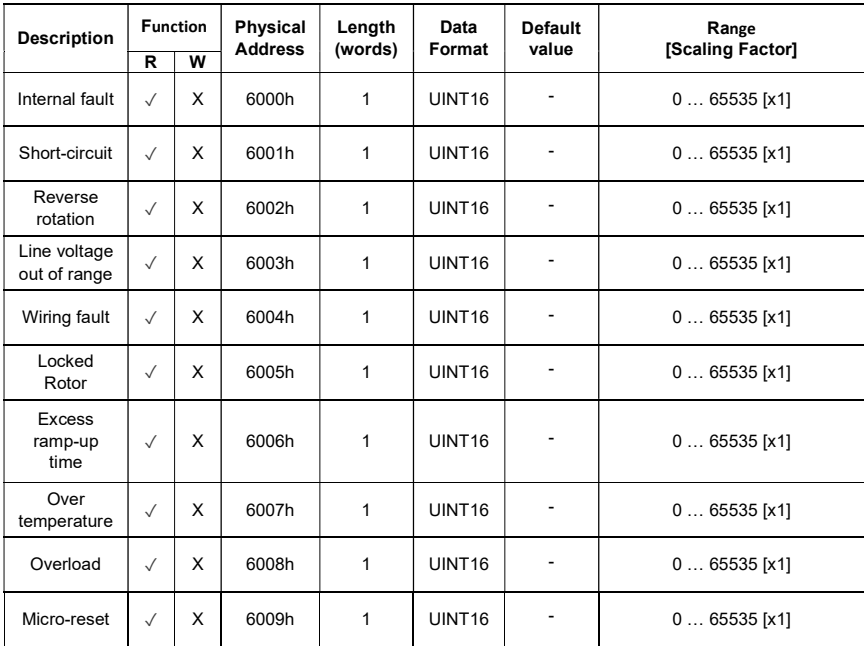

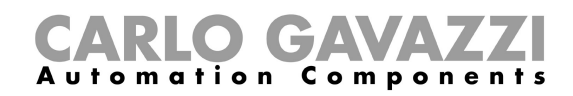

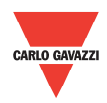

#### General Counters

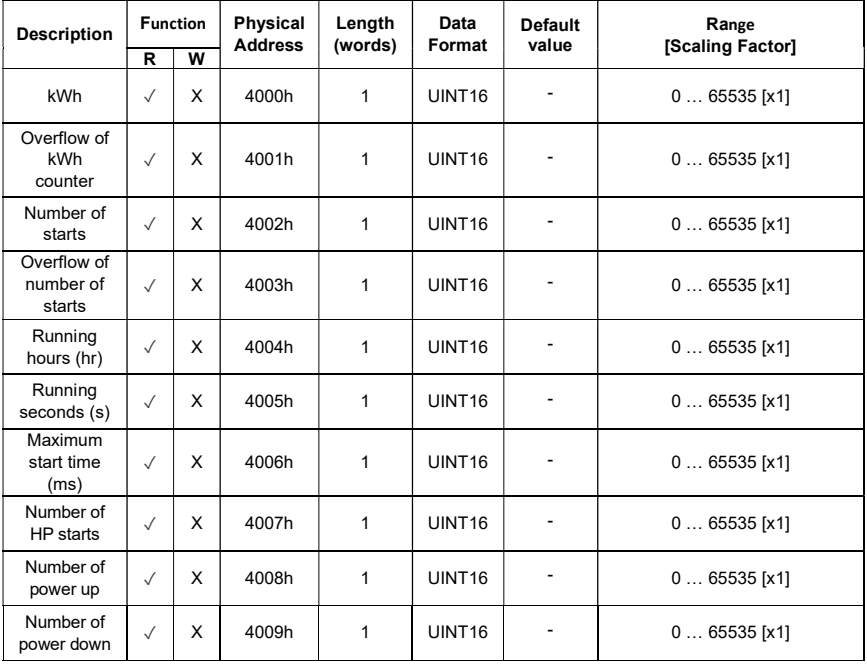

#### Instantaneous Voltage and Current

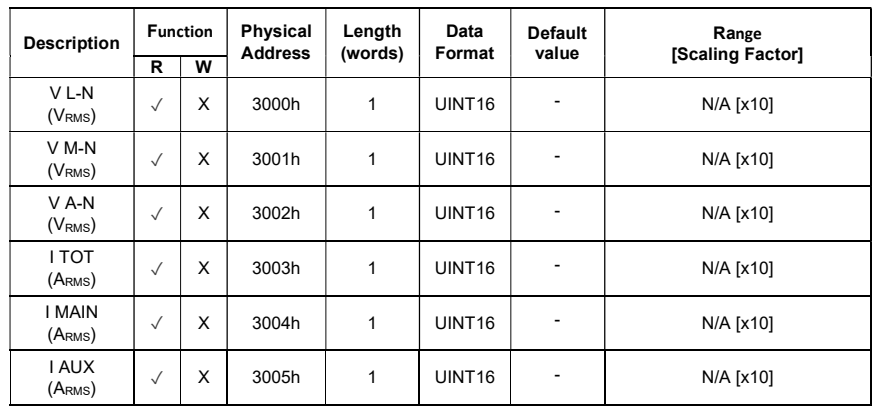

#### Maximum Current Variables

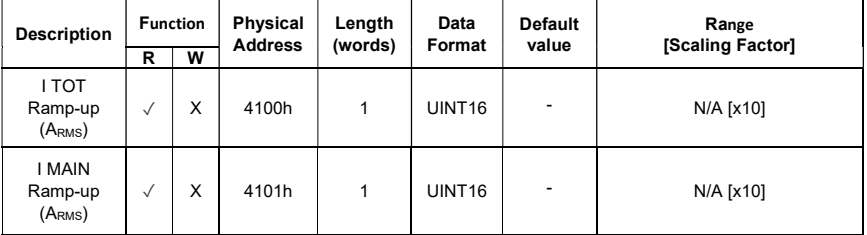

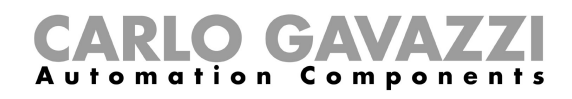

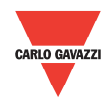

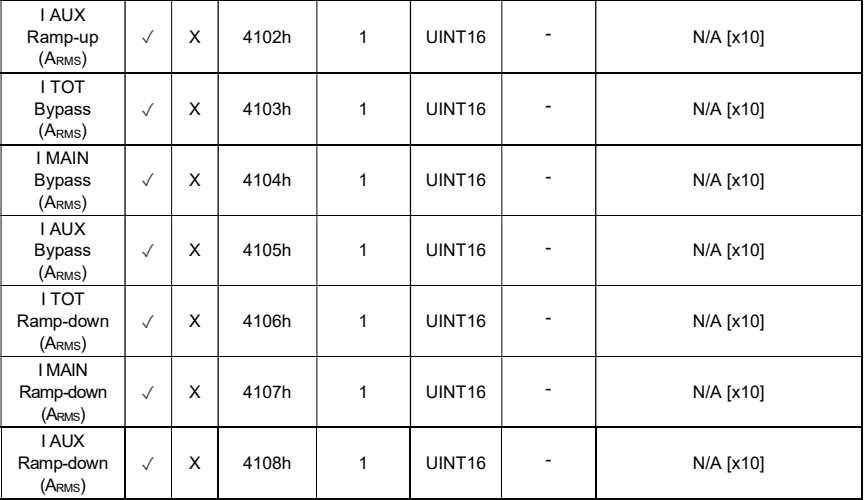

#### Instantaneous Power Variables

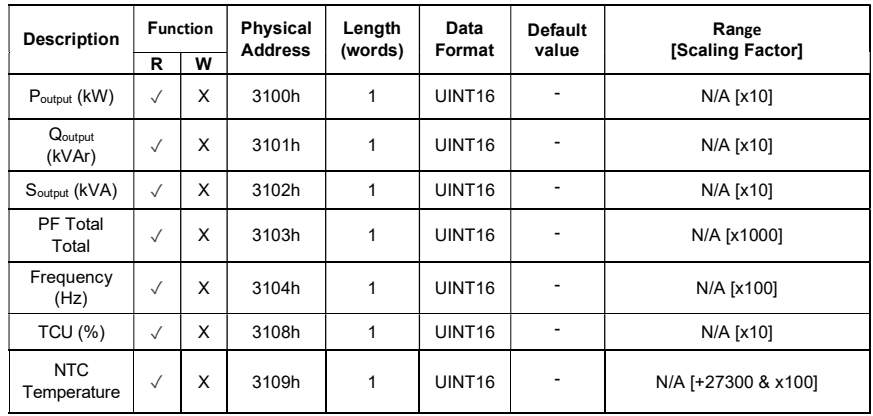

#### Serial Code

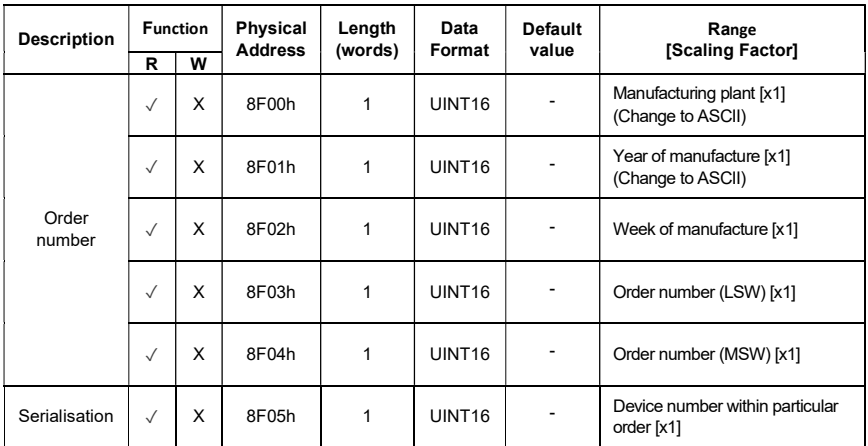

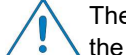

The complete device serial number is made up of the combination of the Order Number and Serialisation.